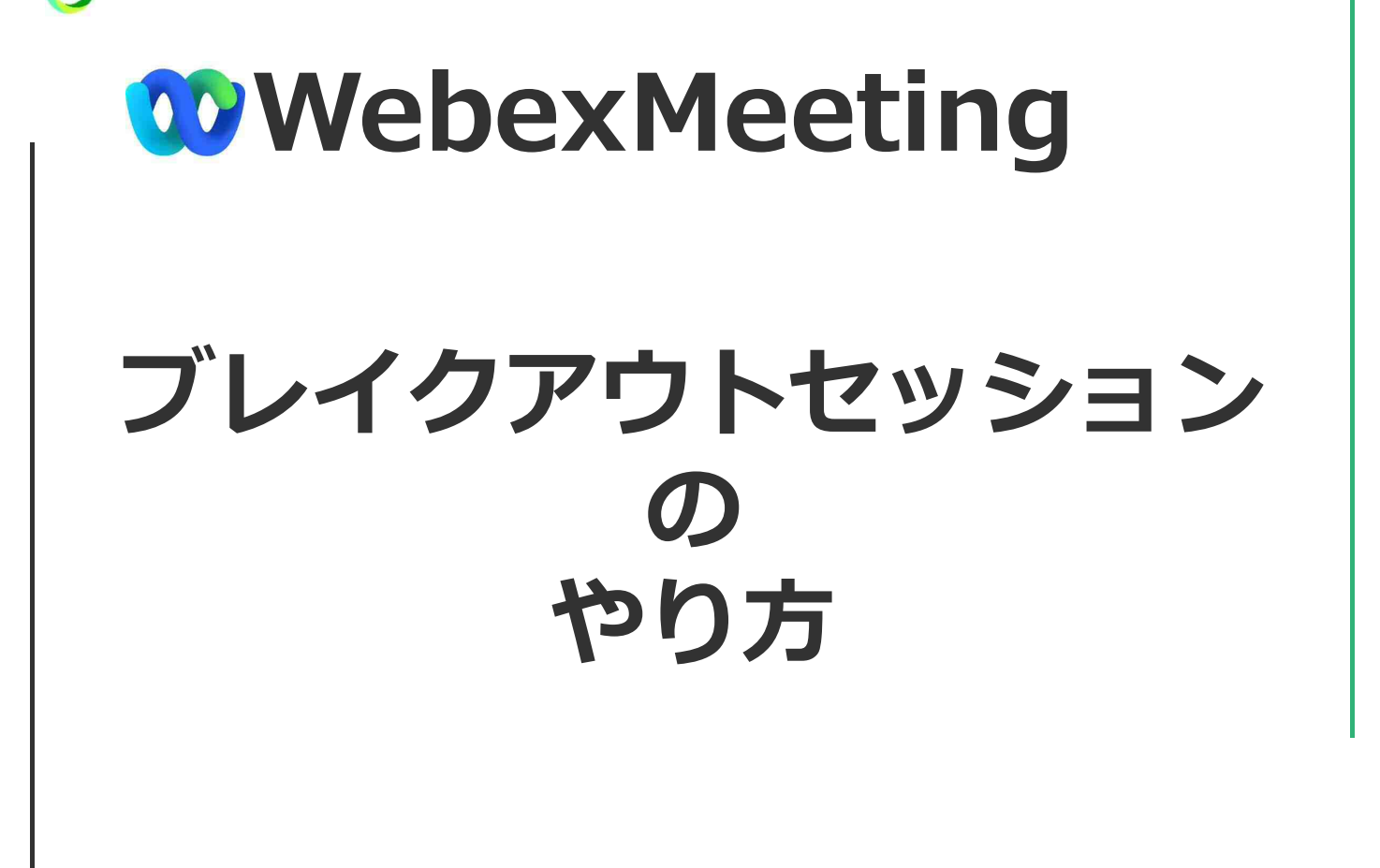

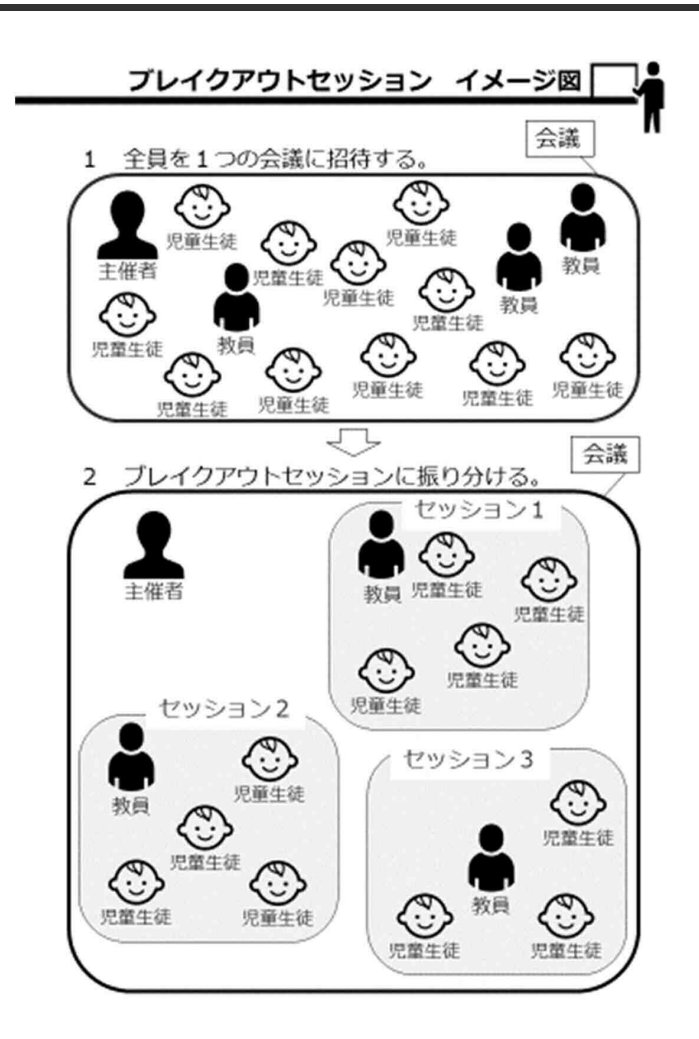

会議のミーティング番号やパス ワードを学年全員に周知する。 ↓ ミーティングを開始し、学級数 分の「ブレイクアウトセッショ ン」を作成し、児童生徒を振り 分ける。

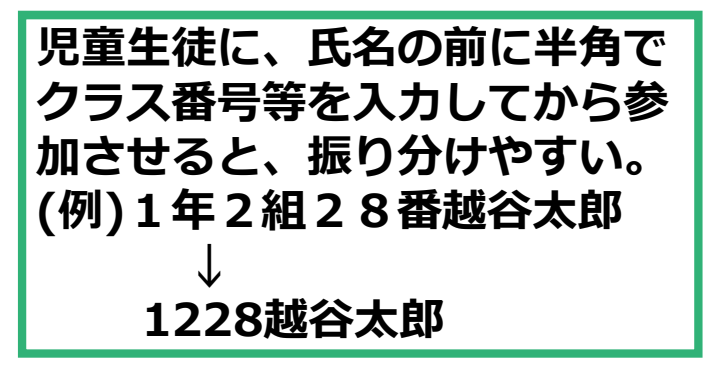

1 主催者と教員(各担任等)が会議に入る。 2 参加者一覧から、教員を「共同主催者に指 名」する。(主催者のiPadで)

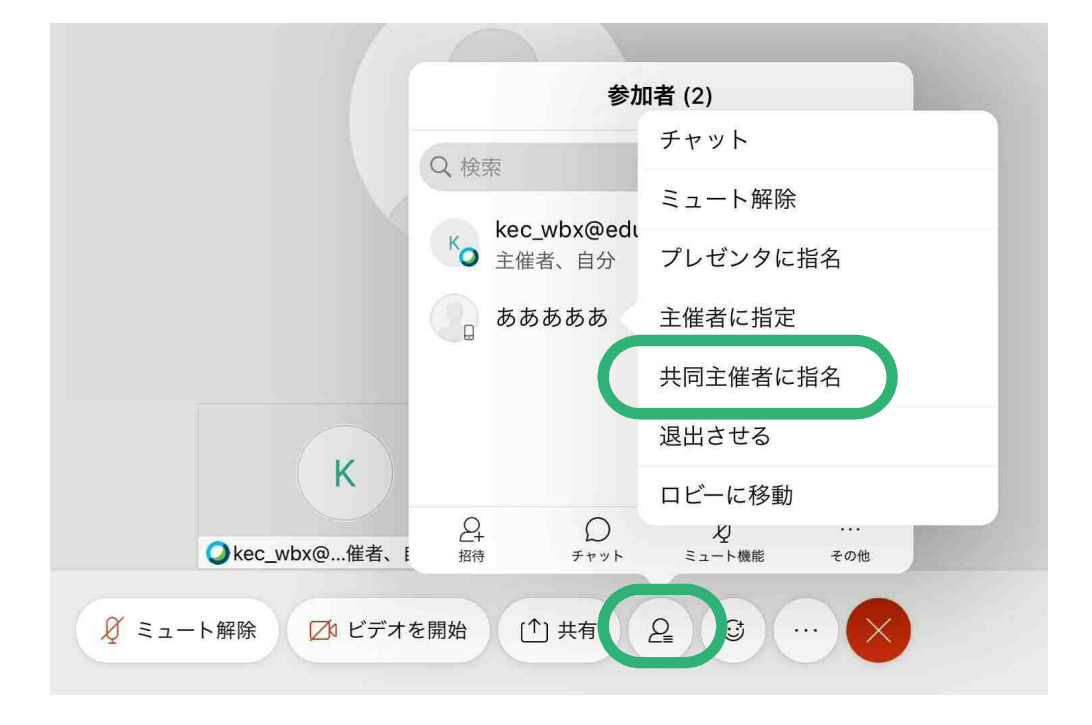

3 「ブレイクアウトセッション」をタップする。

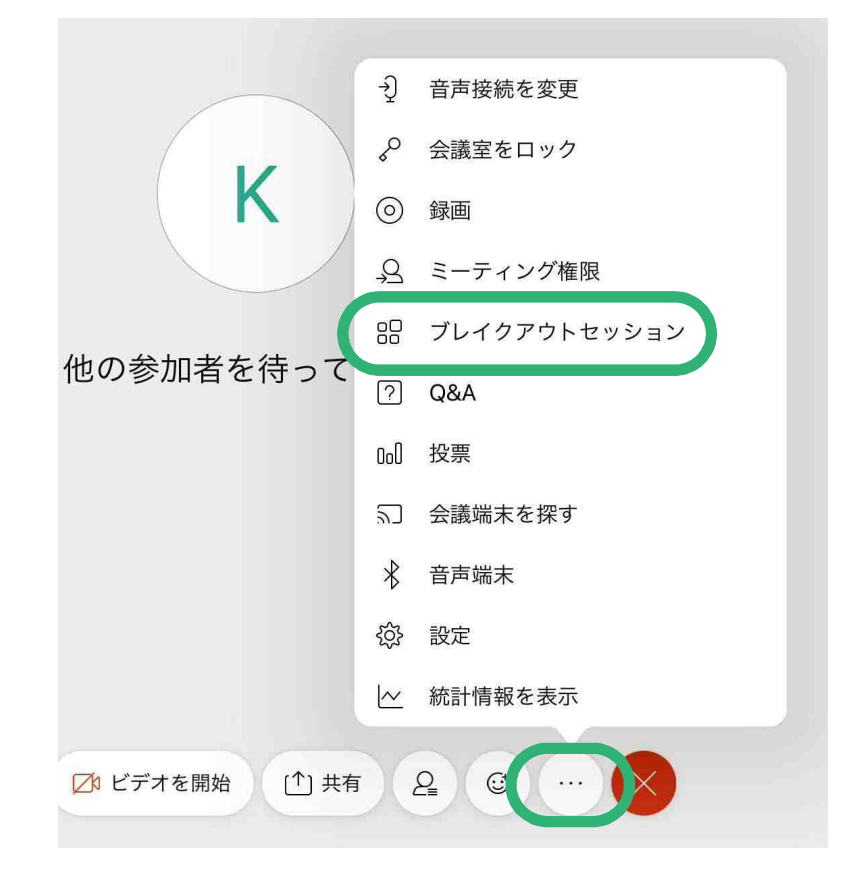

## 4 学級数分の「セッション数」を割り当てる。

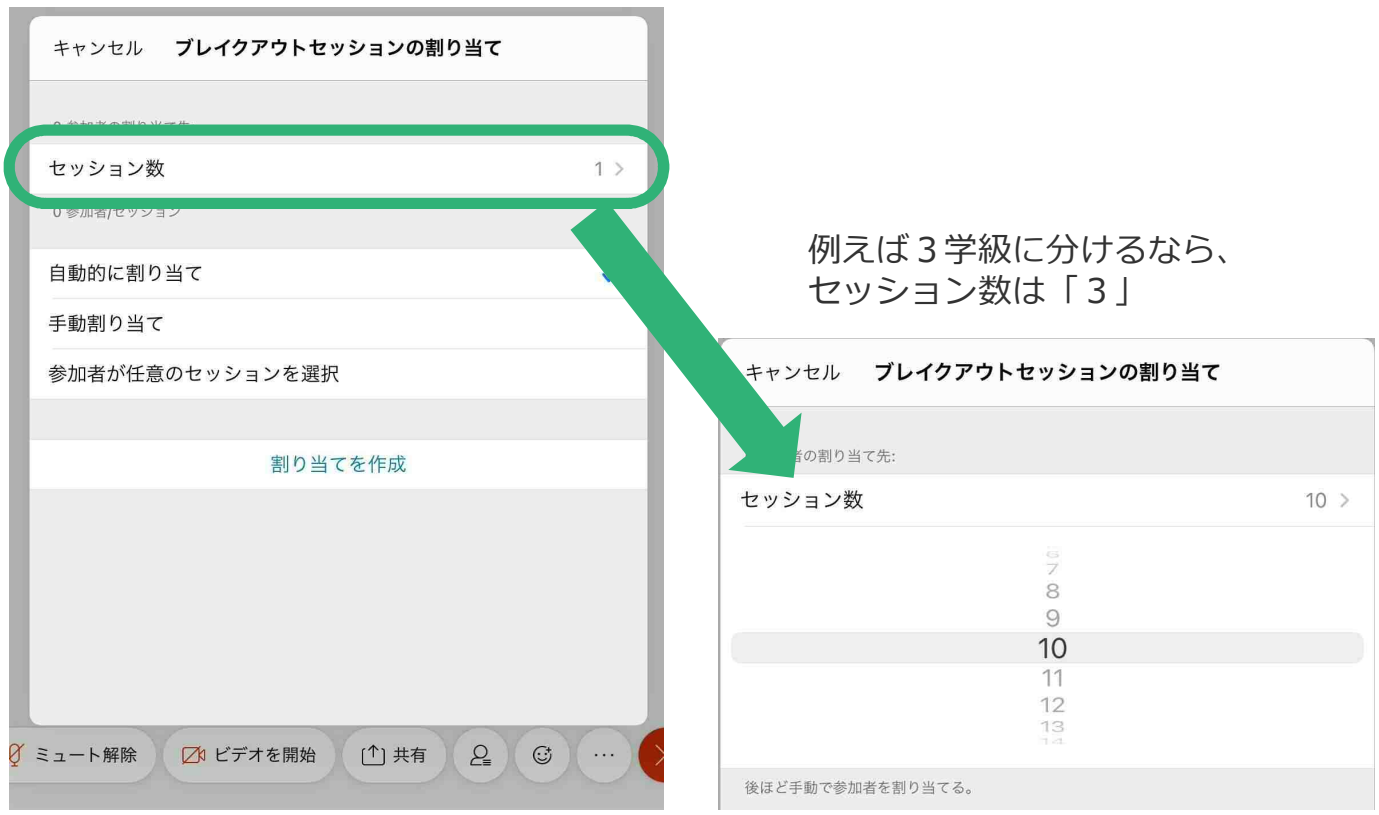

5 「手動割り当て」をタップして、 「割り当てを作成」をタップする。

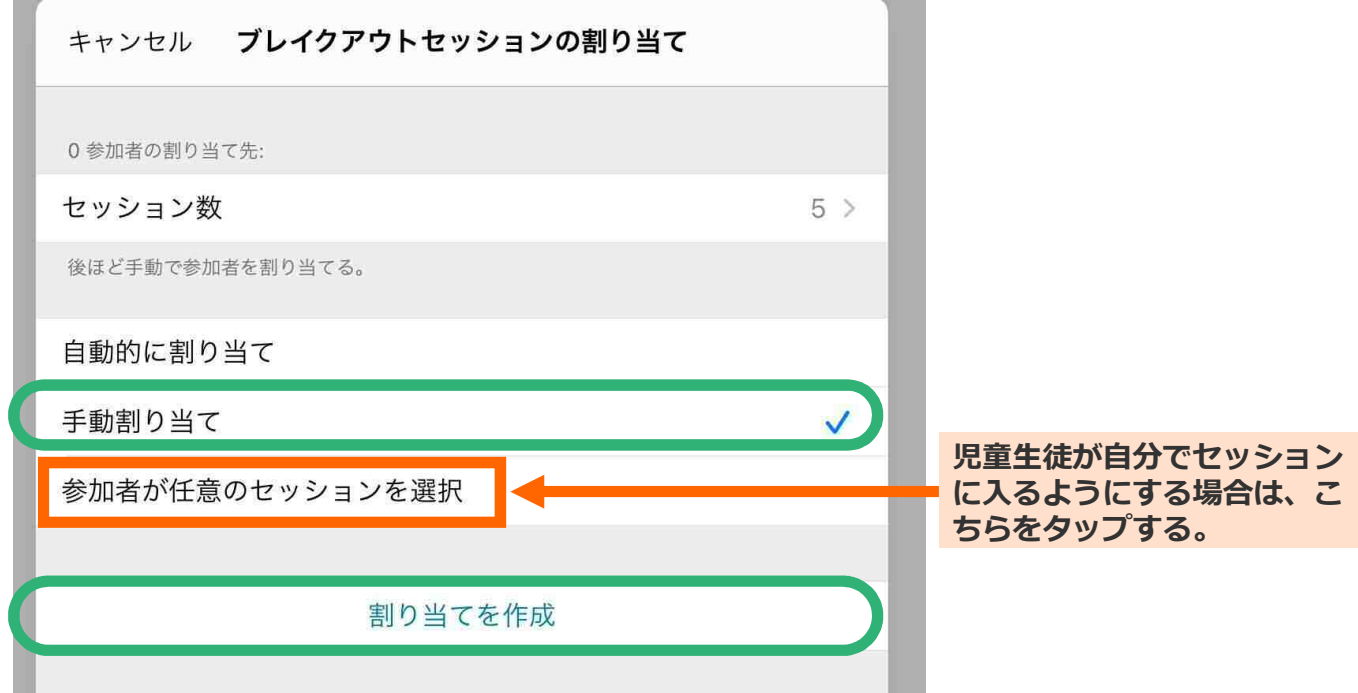

## 6 画面右上の「…」をタップして、 「名前の変更」をタップする。

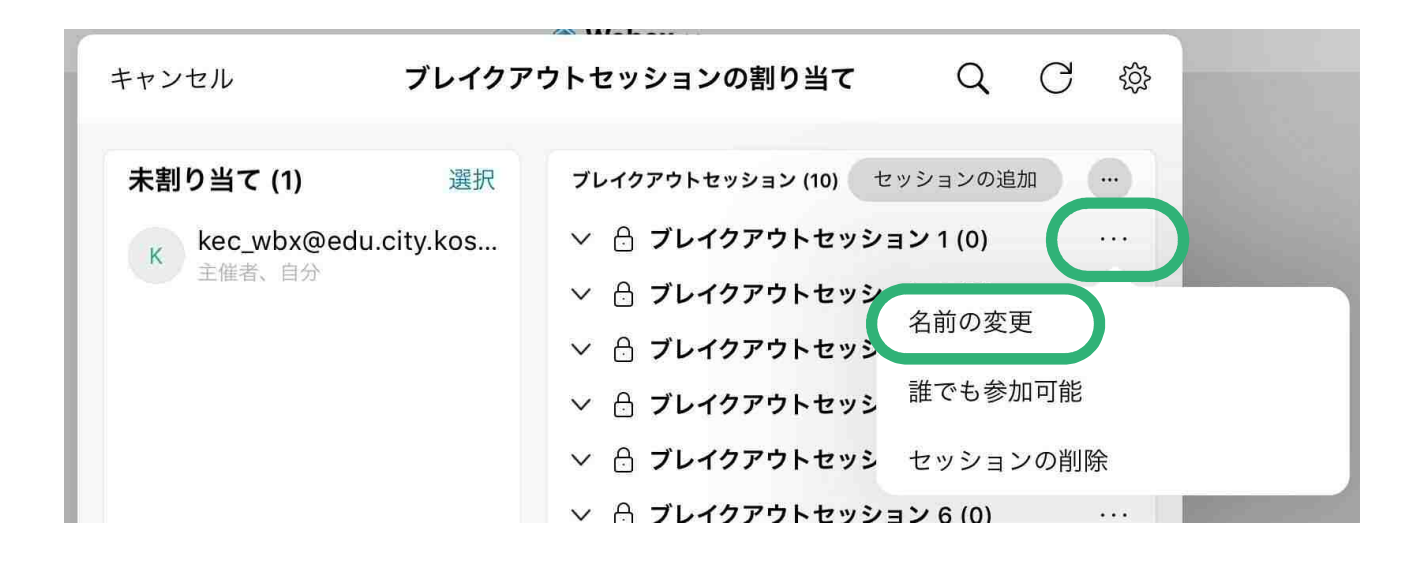

「○年○組lのようなセッション名にしましょう。

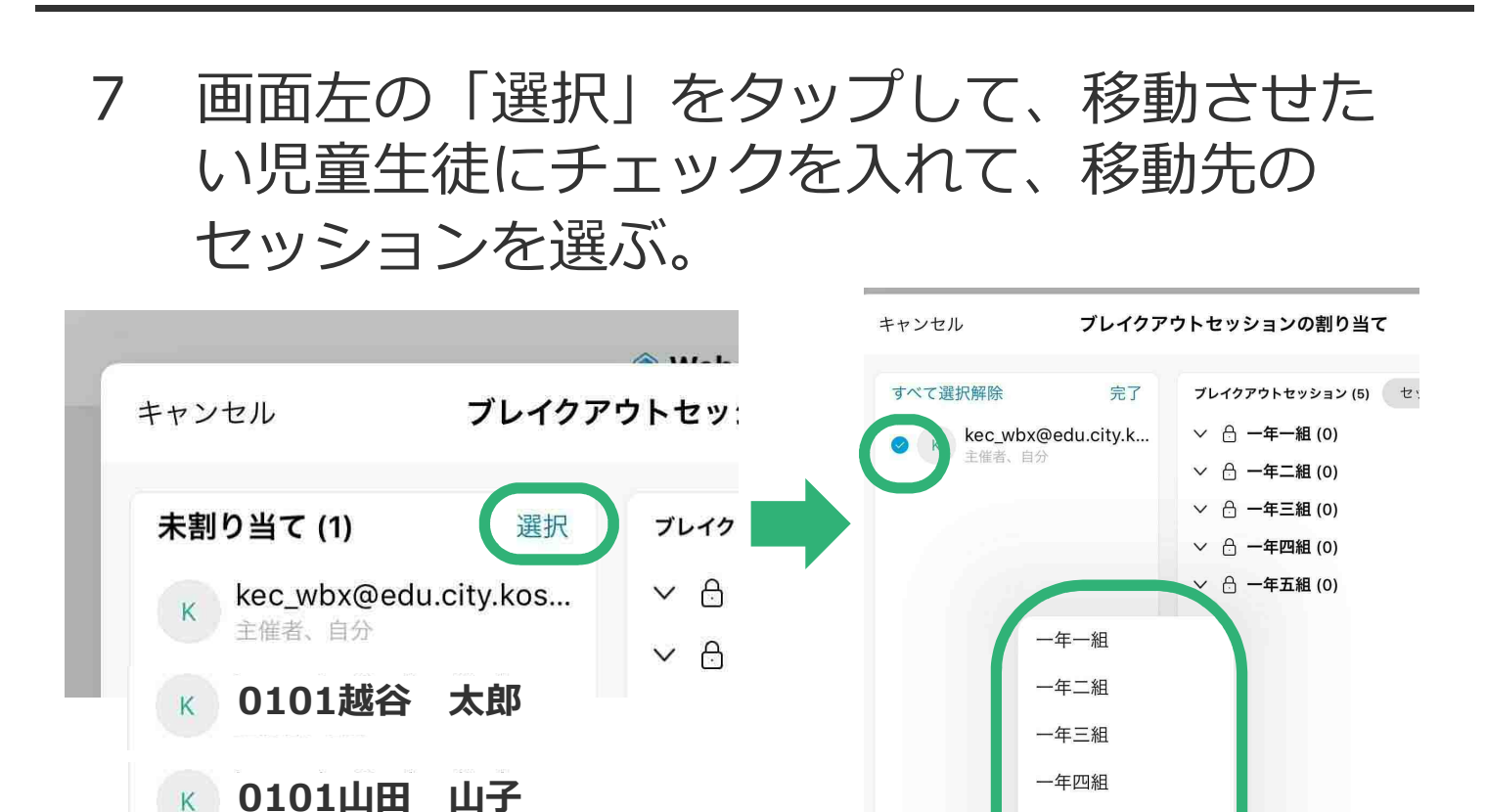

一年五組

新しいセッション

移動

**0102越谷 花子**

K |

8 意図したとおりに、割り当てられたことを確 認する。

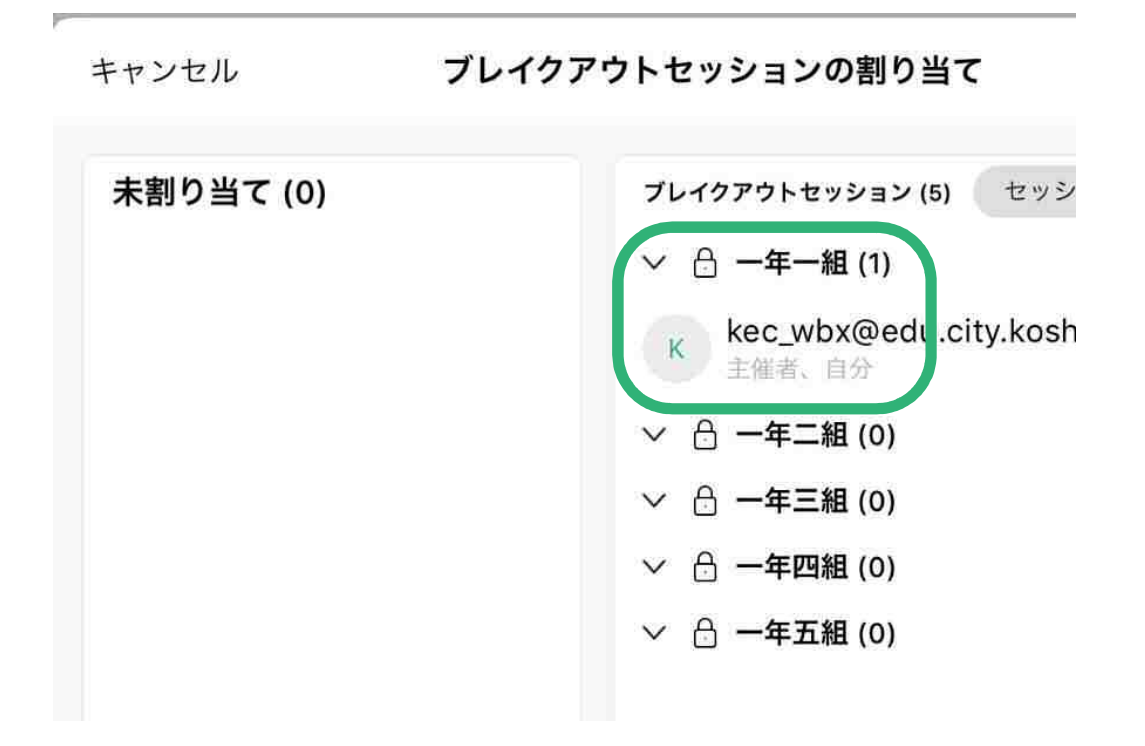

#### 9 「ブレイクアウトセッションの開始」を タップする。

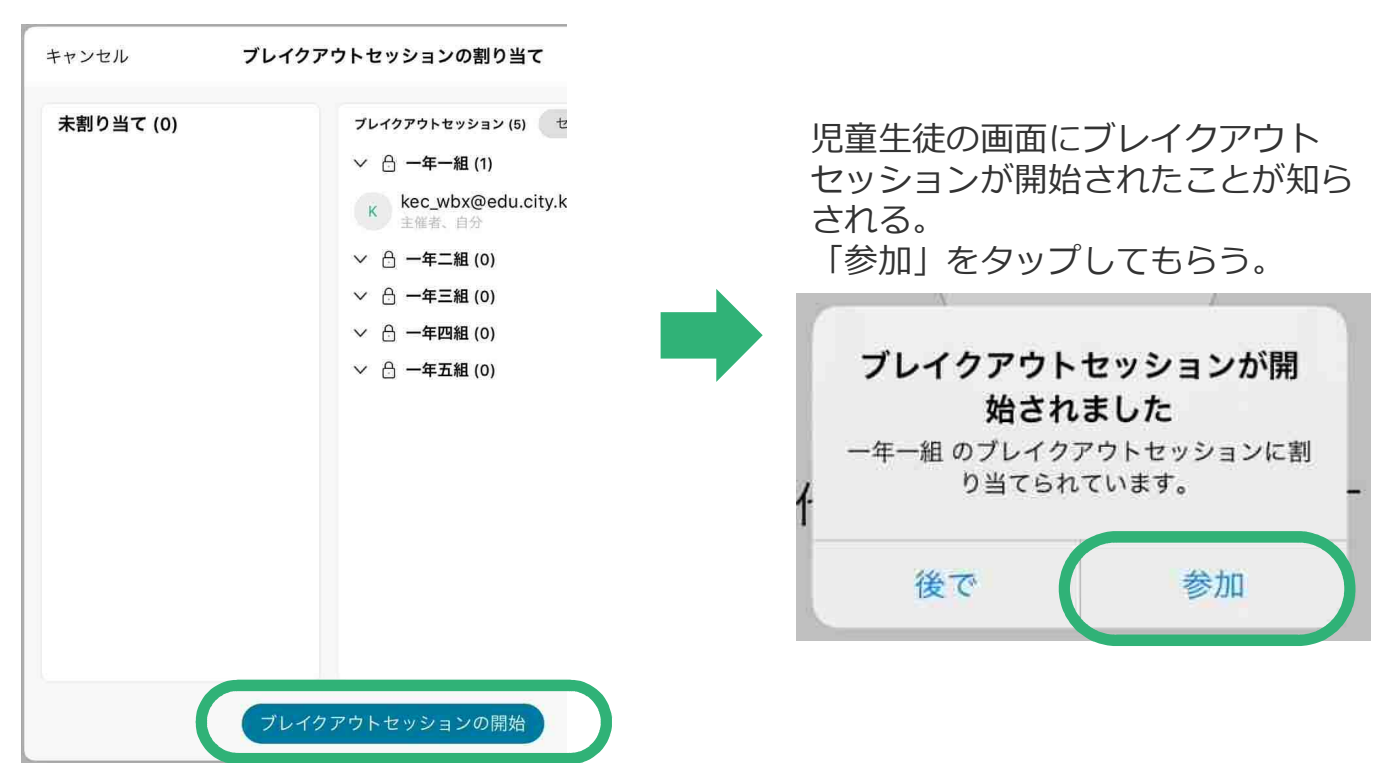

# 10 それぞれのセッションでウェブ会議をする。

|共同主催者」に指名した教員(担任等)が、 それぞれのセッションに割り当てられていると、 セッション内で、参加者の端末をミュートにすることができます。

教員・児童生徒ともに、Webexのアプリを最新版に アップデートした上で、利用してください。

校内系パソコンは、モバイルルーターに接続することができません。 あらかじめ御了承ください。

使用場所を移動するときは、移動先でWi-Fiを接続し直してから A 利用してください。

### 11 ブレイクアウトセッションを終了するとき

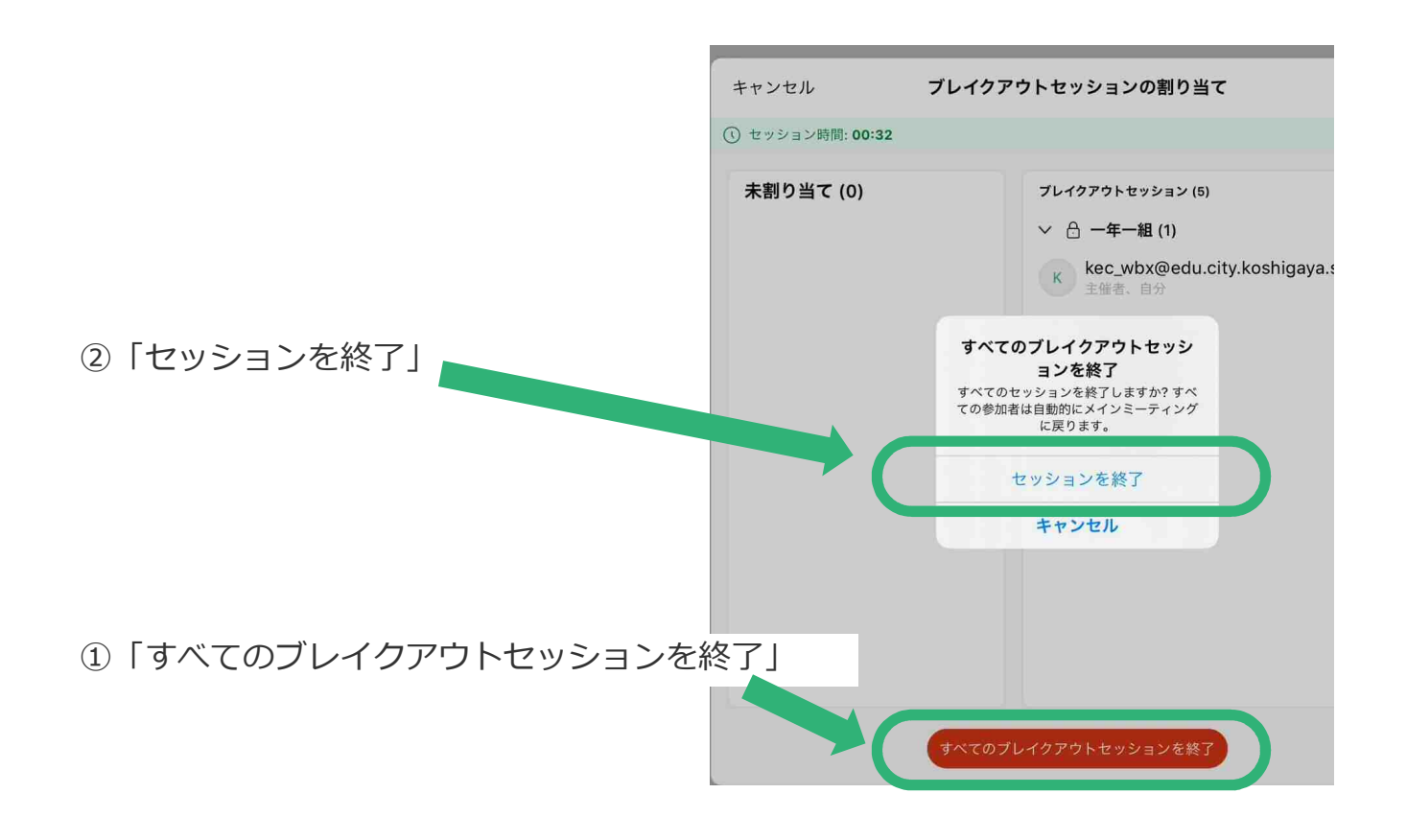